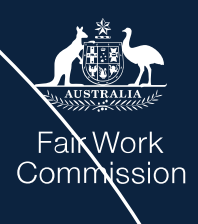

# **FWC Online Learning Portal**

User Guide – Creating and accessing your account on the Online Learning Portal

**Online Learning team** onlinelearning@fwc.gov.au

Version 1.0

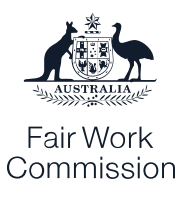

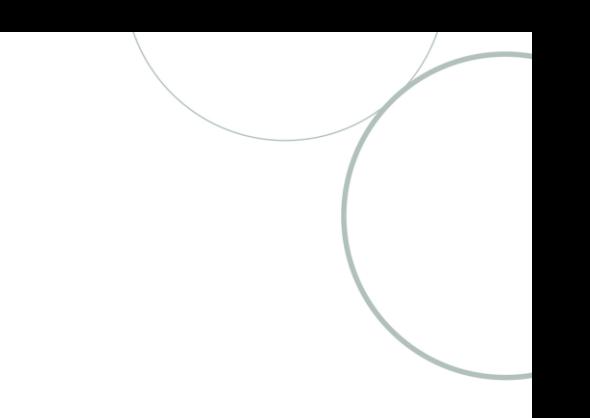

### **Contents**

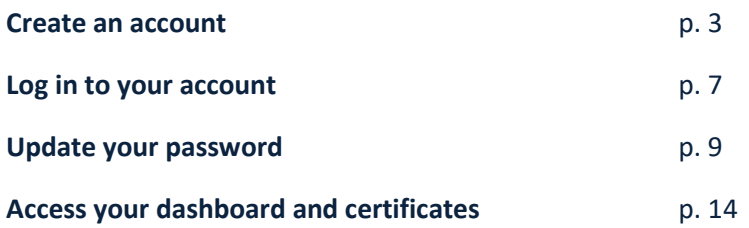

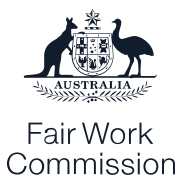

## **How to create an account and log in to the FWC Online Learning Portal.**

This guide helps you to create and log into your account on the FWC Online Learning Portal. It shows you how to reset your password if needed, and how to access your enrolled modules and your certificates through your dashboard.

#### **Create an account**

To create an account, follow these steps:

1. Click the 'Create an account' button at the top of the page o[n learn.fwc.gov.au:](https://learn.fwc.gov.au/)

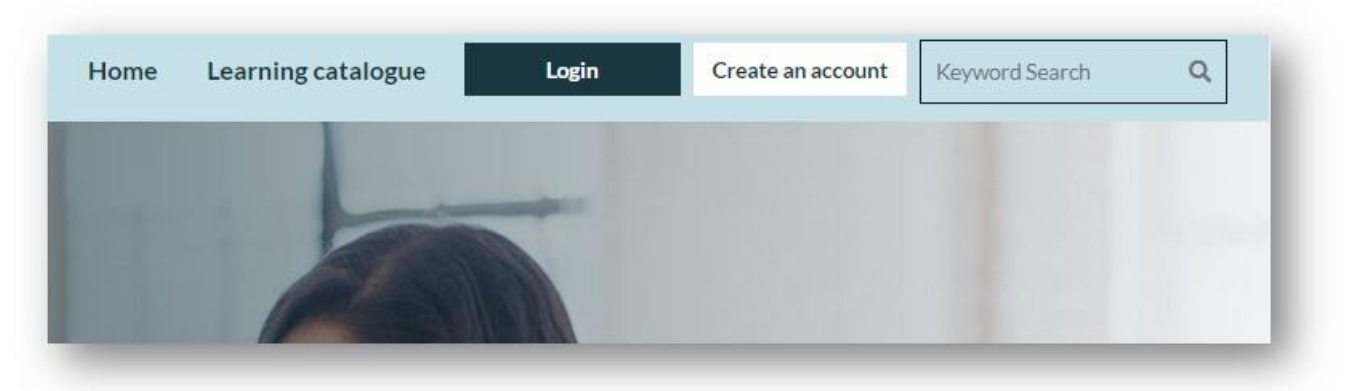

2. Read the instructions and review the Privacy notice and Terms of use. Scroll down below the white box to fill in the form.

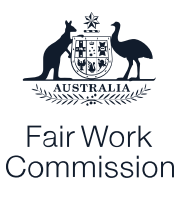

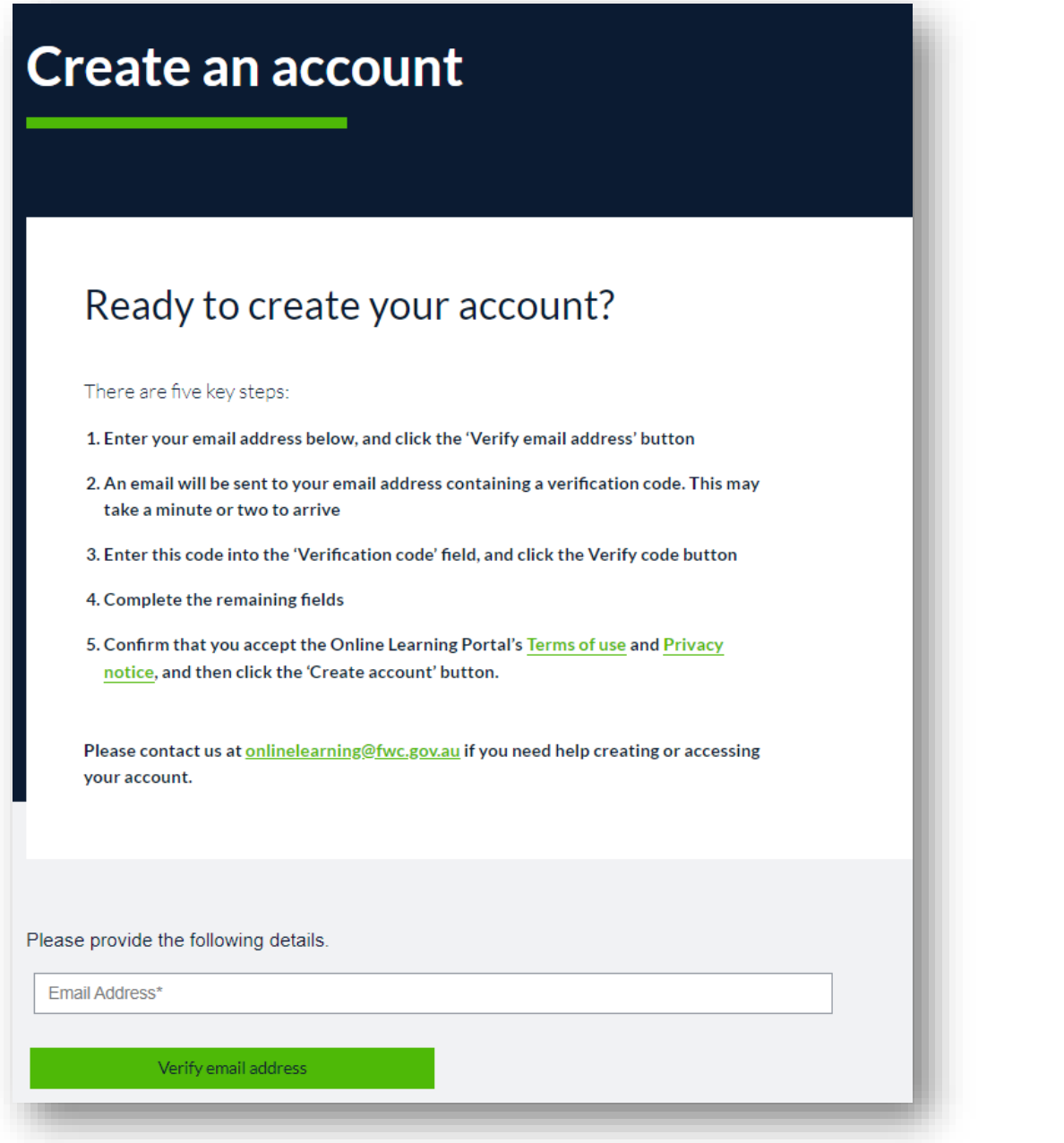

3. Enter your email and click the green 'Verify email address' button. Make sure to do this before filling in the other fields.

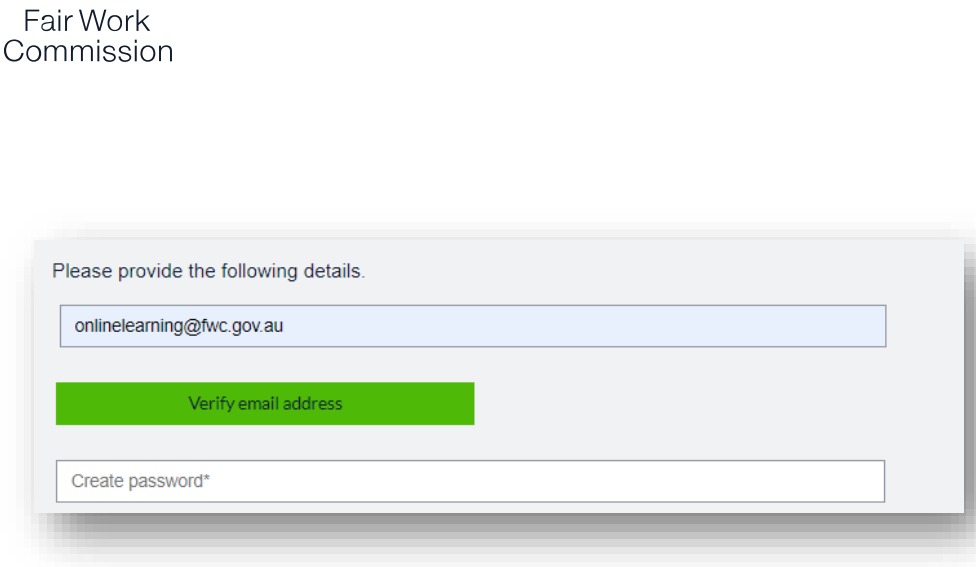

4. A new field will pop up underneath the 'Email Address' field after a few seconds – this is the 'Verification code' field. Check your email account for an email from 'Microsoft on behalf of Fair Work Commission online account services'. Copy the verification code in the email into the Verification code field:

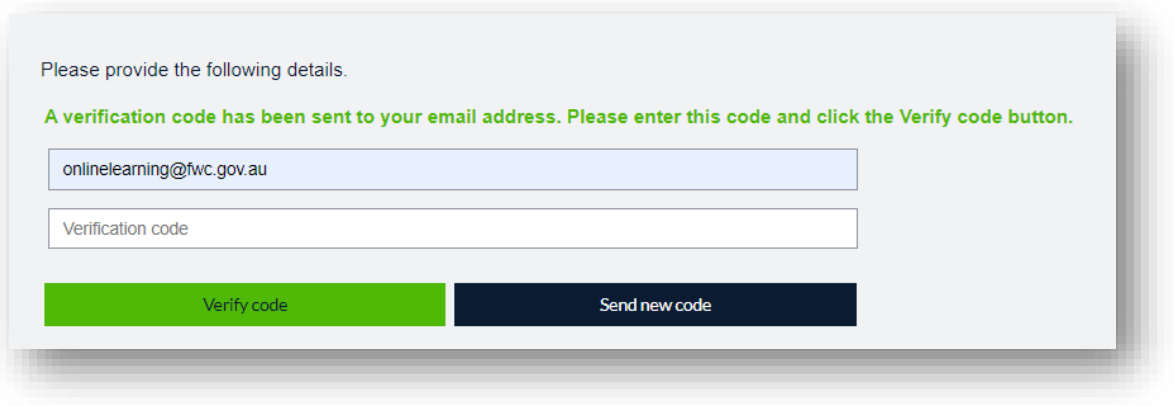

- 5. Once you enter this code, click the green 'Verify code' button to continue.
- 6. Your email will be verified. Create and confirm your password. It needs to contain an upper and lowercase letter as well as either a number or a symbol. Enter your first name, last name and, if you choose to, your organisation's name. Click the 'Yes' box to confirm that you accept the Terms of use and Privacy notice. Click the green 'Create account' button to finish:

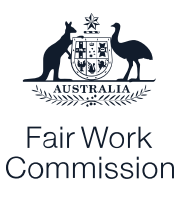

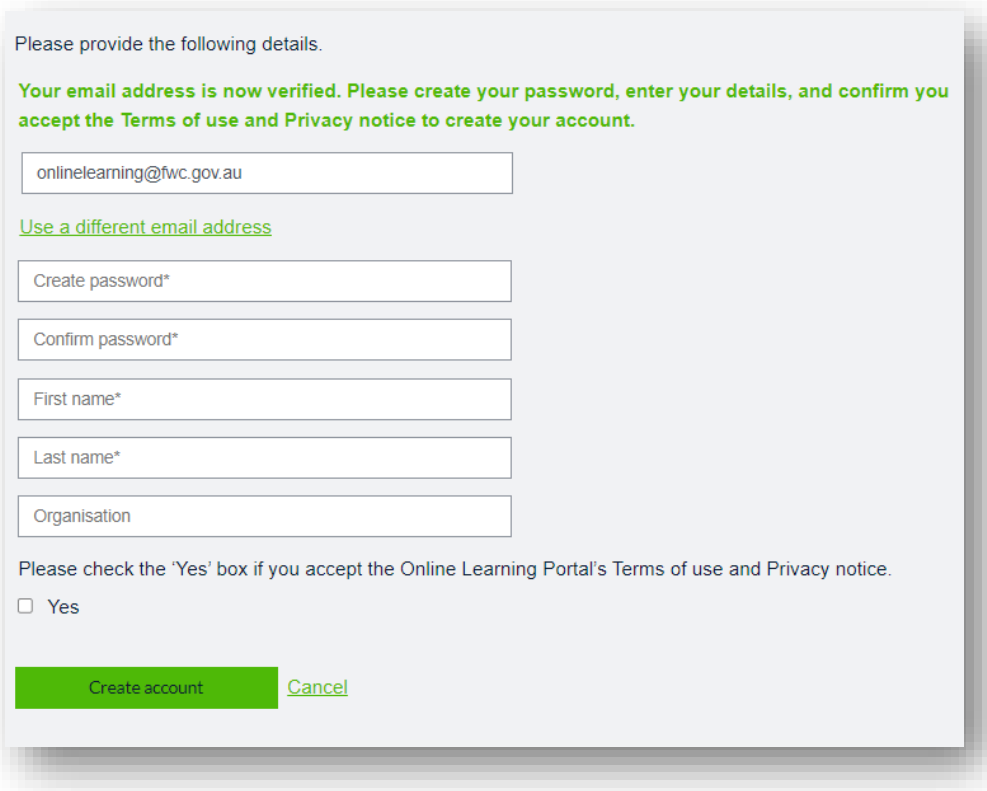

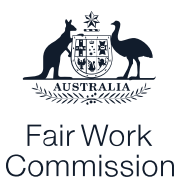

#### **Log in to your account**

To log into your account, follow these steps:

1. Click the 'Login' button at the top of the page on [learn.fwc.gov.au:](https://learn.fwc.gov.au/)

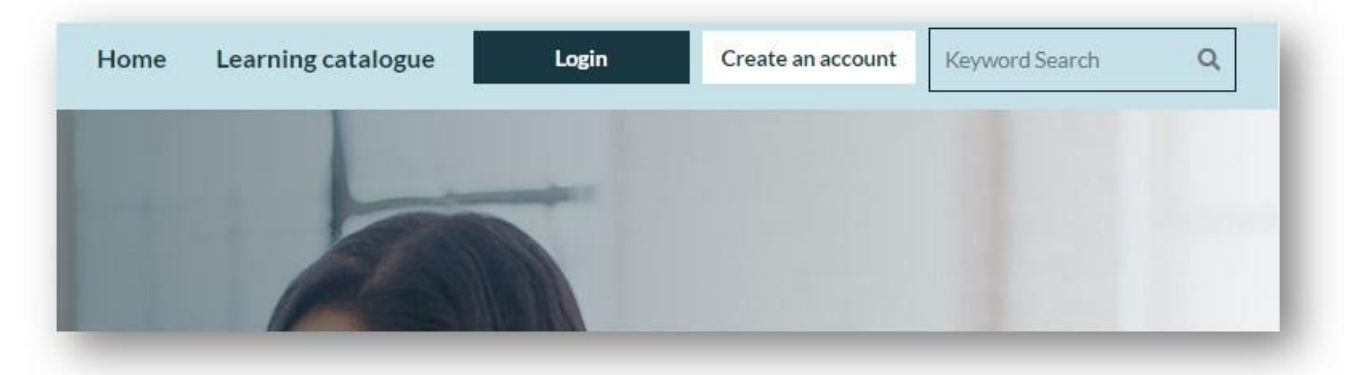

2. Enter your email address and click the blue 'Send verification code' button:

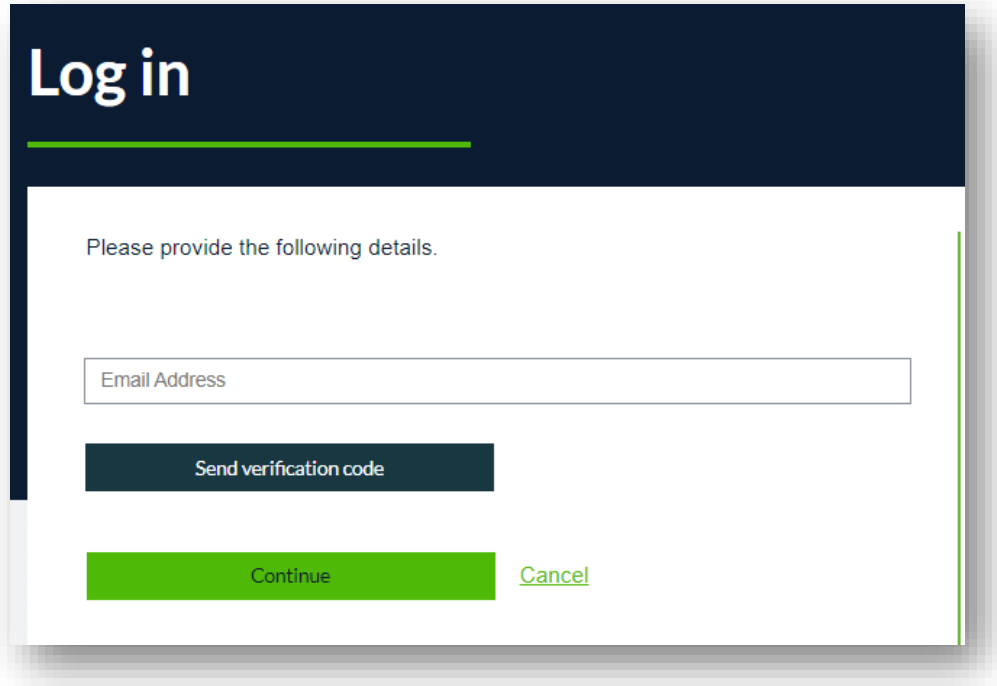

3. A new field will pop up underneath the 'Email Address' field after a few seconds – this is the 'Verification code' field. Check your email account for an email from 'Microsoft on behalf of Fair Work Commission online account services'. Copy the verification code in the email into the Verification code field and click the 'Verify code' button:

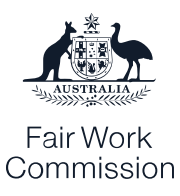

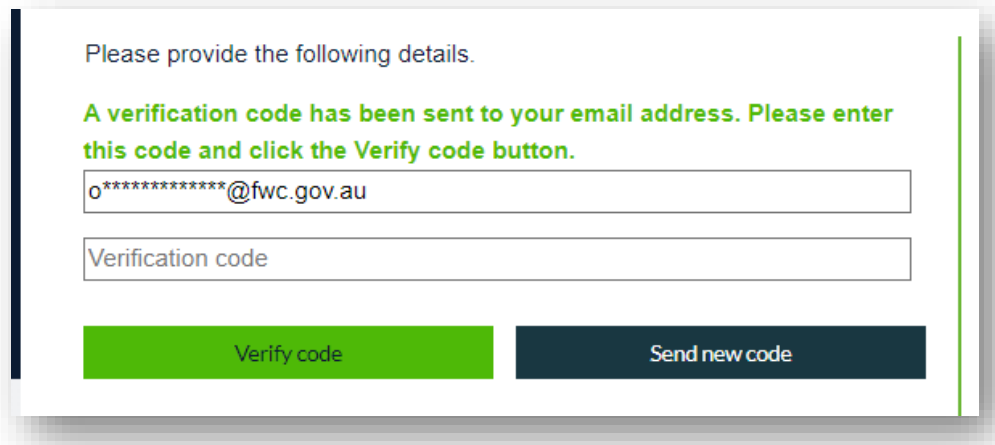

4. Once you enter your code, your email address will be verified. Click the 'Continue' button to proceed.

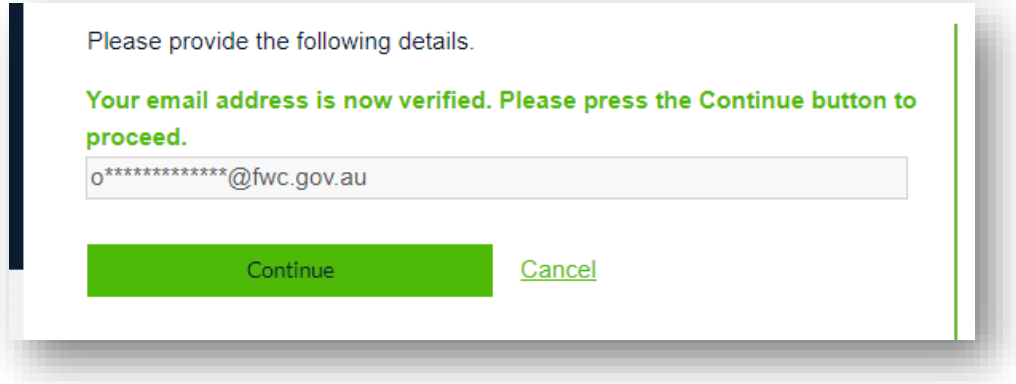

5. You will now be able to view your account and access a certificate of completion via your Dashboard for any modules you complete while logged in:

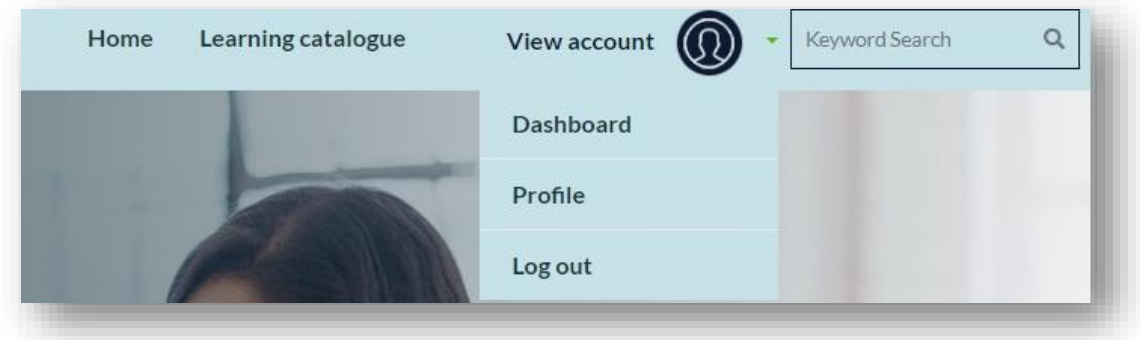

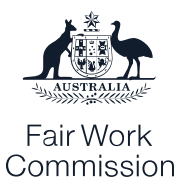

#### **Update your password**

To update or change your password, follow these steps:

1. Click the 'Login' button at the top of the page on [learn.fwc.gov.au:](https://learn.fwc.gov.au/)

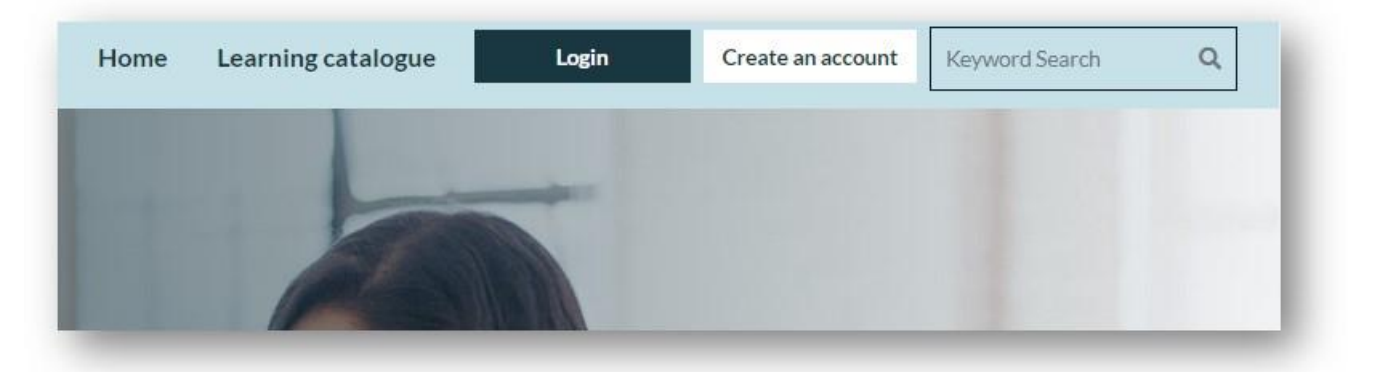

2. Click the 'Forgot your password' link below the 'Email Address field':

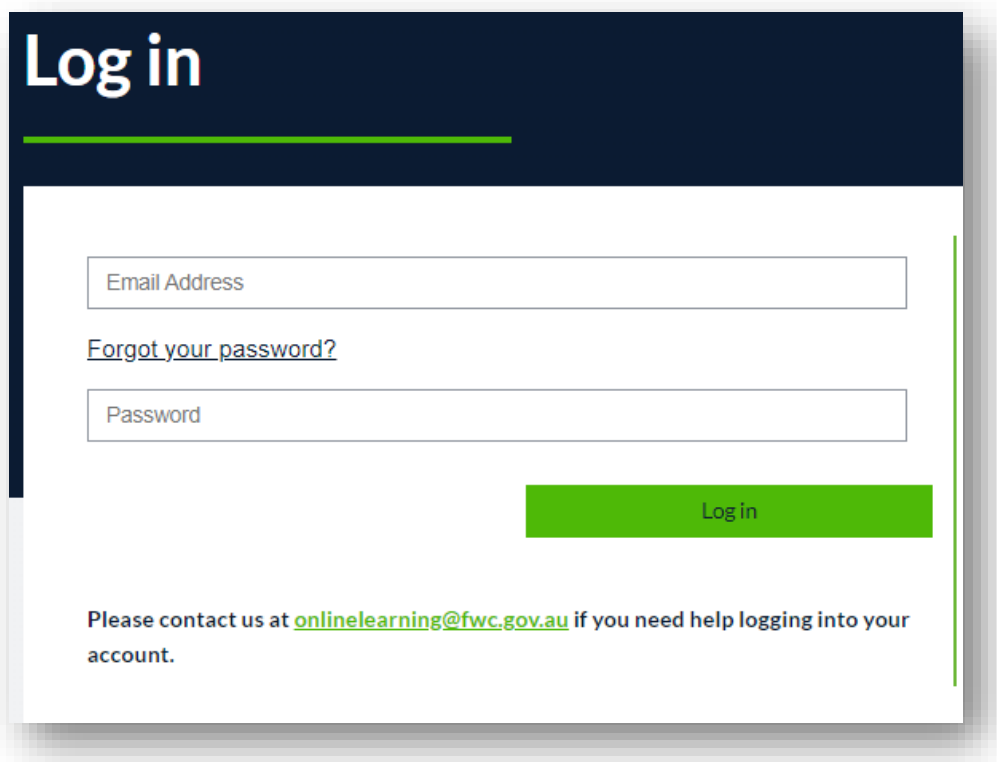

3. Enter your email address, then click the 'Send verification code' button:

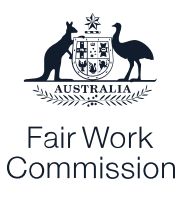

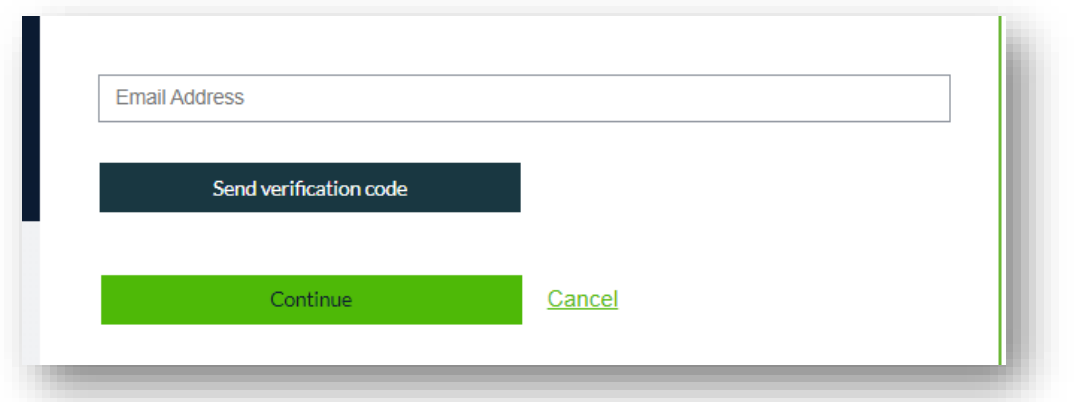

4. A new field will pop up underneath the 'Email Address' field after a few seconds – this is the 'Verification code' field. Check your email account for an email from 'Microsoft on behalf of Fair Work Commission online account services'. Copy the verification code in the email into the Verification code field and click the 'Verify code' button:

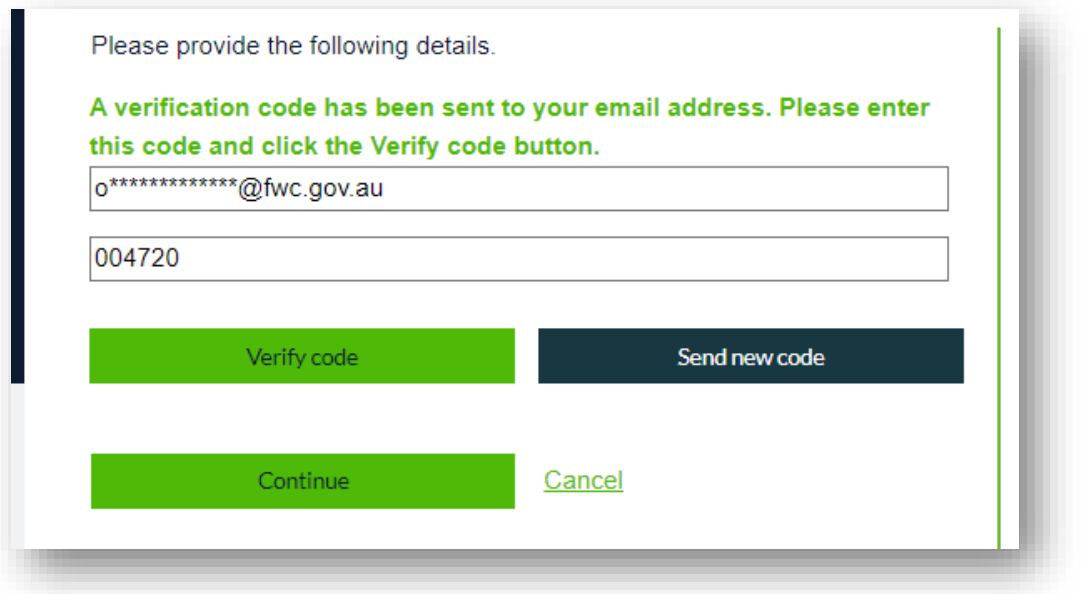

5. Your email address will now be verified. Click the green 'Continue' button to proceed:

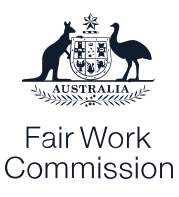

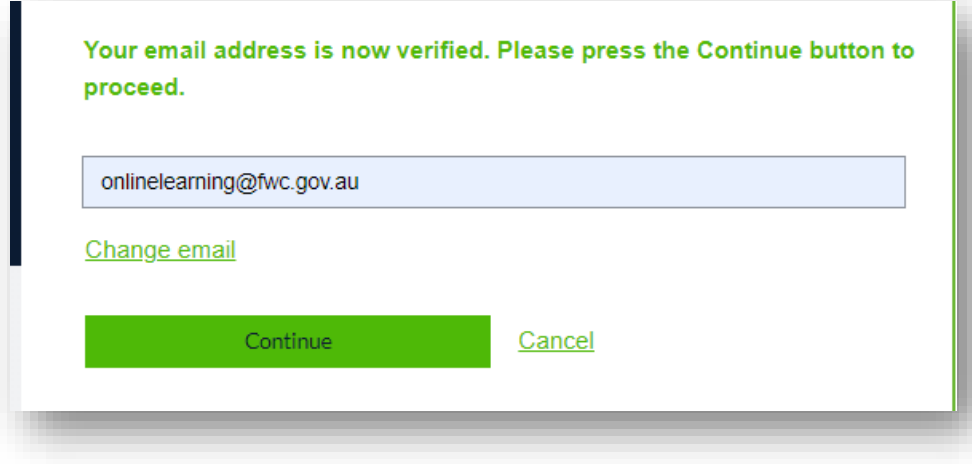

6. You will be asked to verify your email a second time for the password reset to be completed. Enter your email into the 'Email Address' field and click the blue 'Send verification code' button to continue:

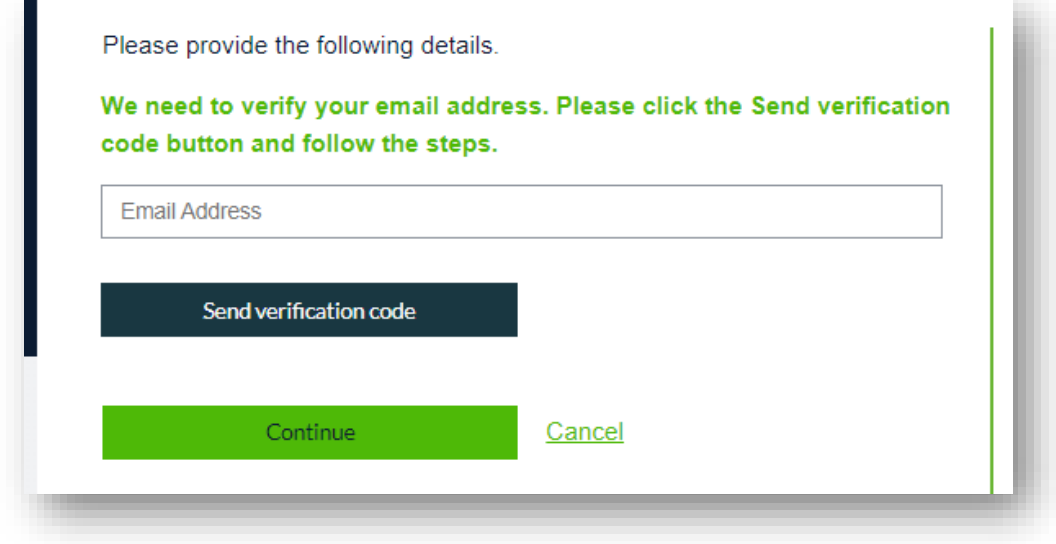

7. A new field will pop up underneath the 'Email Address' field after a few seconds – this is the 'Verification code' field. Check your email account for another email from 'Microsoft on behalf of Fair Work Commission online account services'. Copy the verification code in the email into the Verification code field and click the 'Verify code' button:

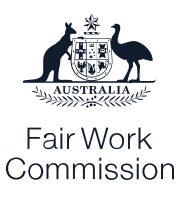

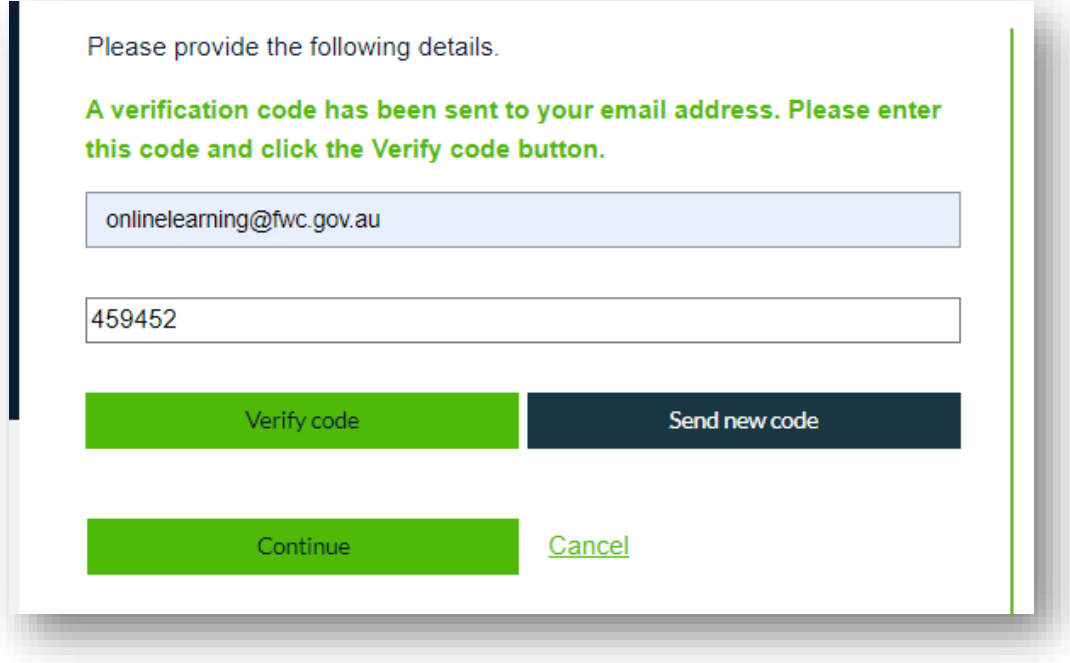

8. Your email address will now be verified. Press the green 'Continue' button to proceed:

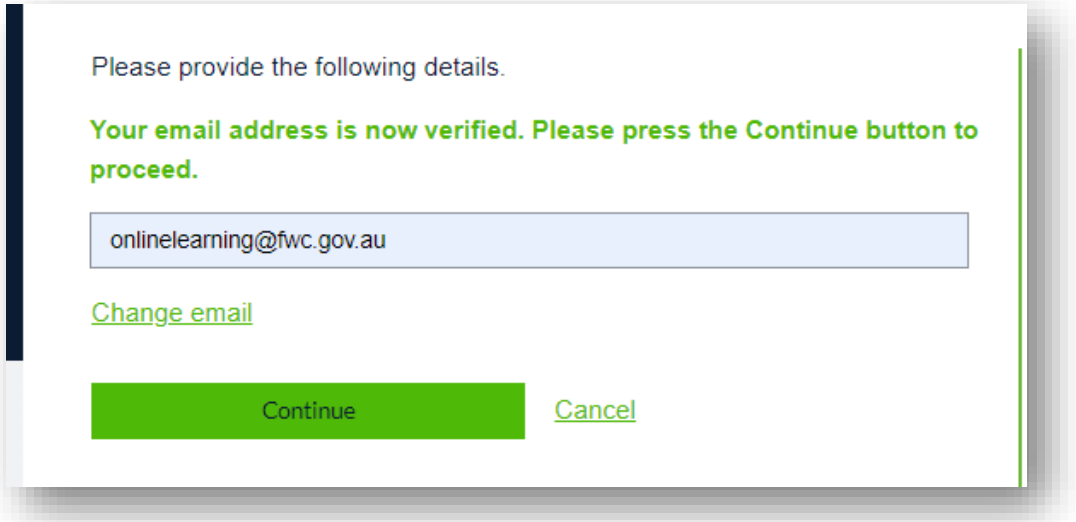

9. You will now be asked to create a new password. Create and confirm your password in both fields, then press the green 'Continue' button to proceed:

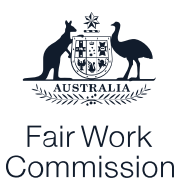

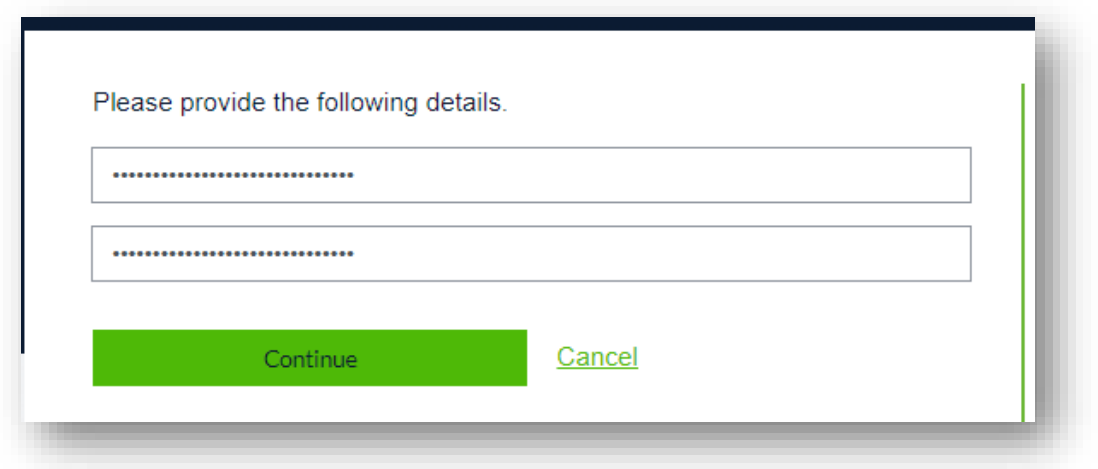

10. Your password will now be updated. You will be able to log in and access learning modules and certificates of completion.

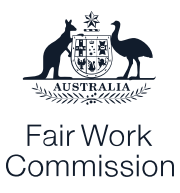

#### **Access your dashboard and certificates**

To access your dashboard, follow these steps:

1. After logging in, click the 'View account' menu at the top of [learn.fwc.gov.au](https://learn.fwc.gov.au/) and select 'Dashboard':

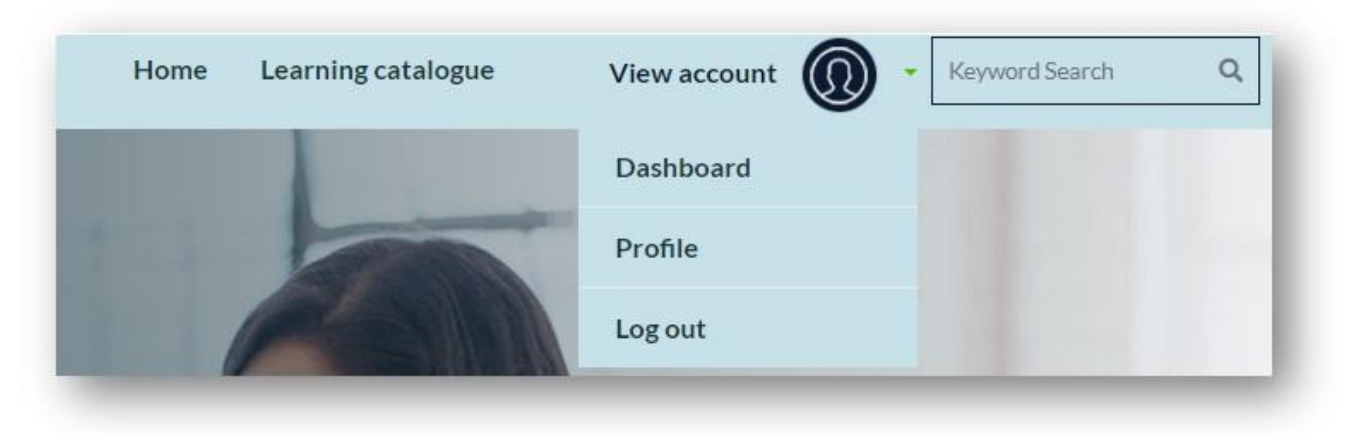

2. Through your dashboard, you can pick up where you left off on any module you have started, repeat modules, and access certificates for modules you have completed. The bar at the top of the modules will show your progress. Modules you have completed will have a green tick.

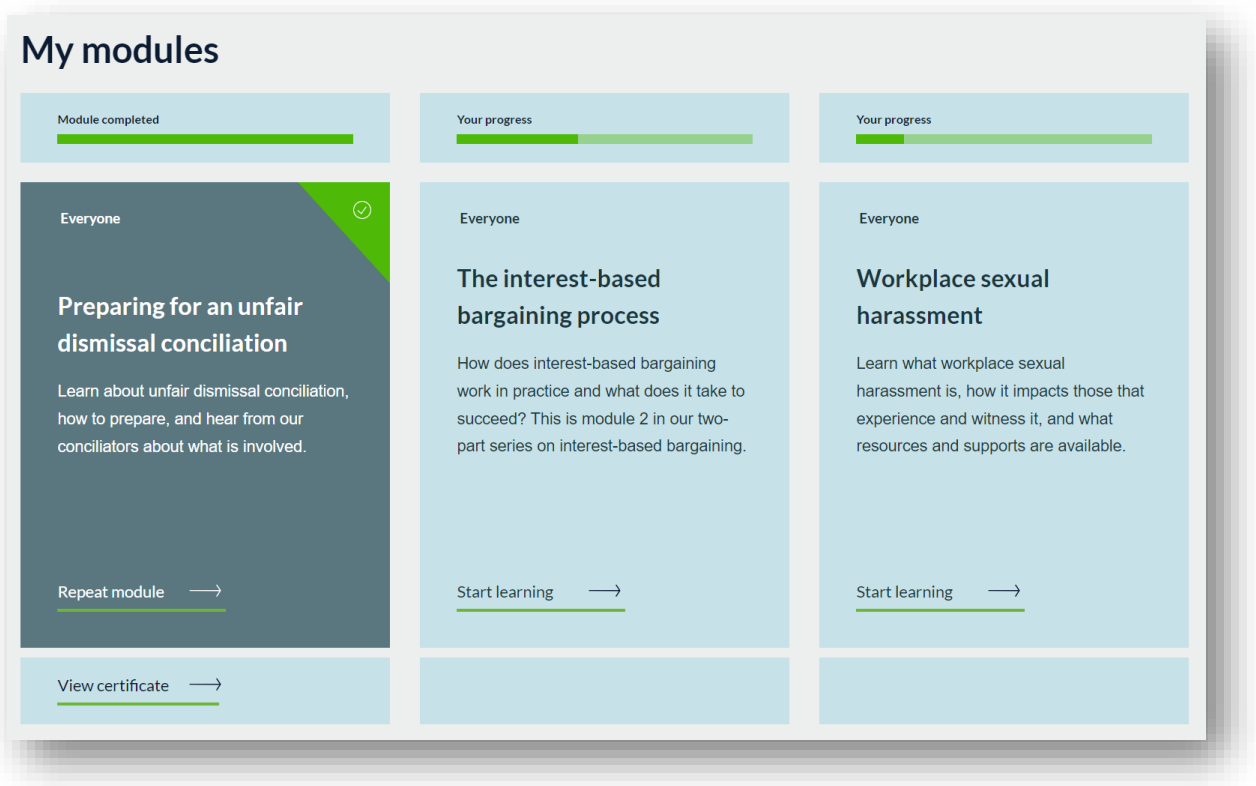

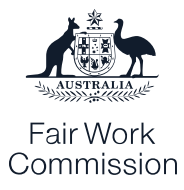

3. Pick back up on a course you have started by clicking on the 'Start learning' link:

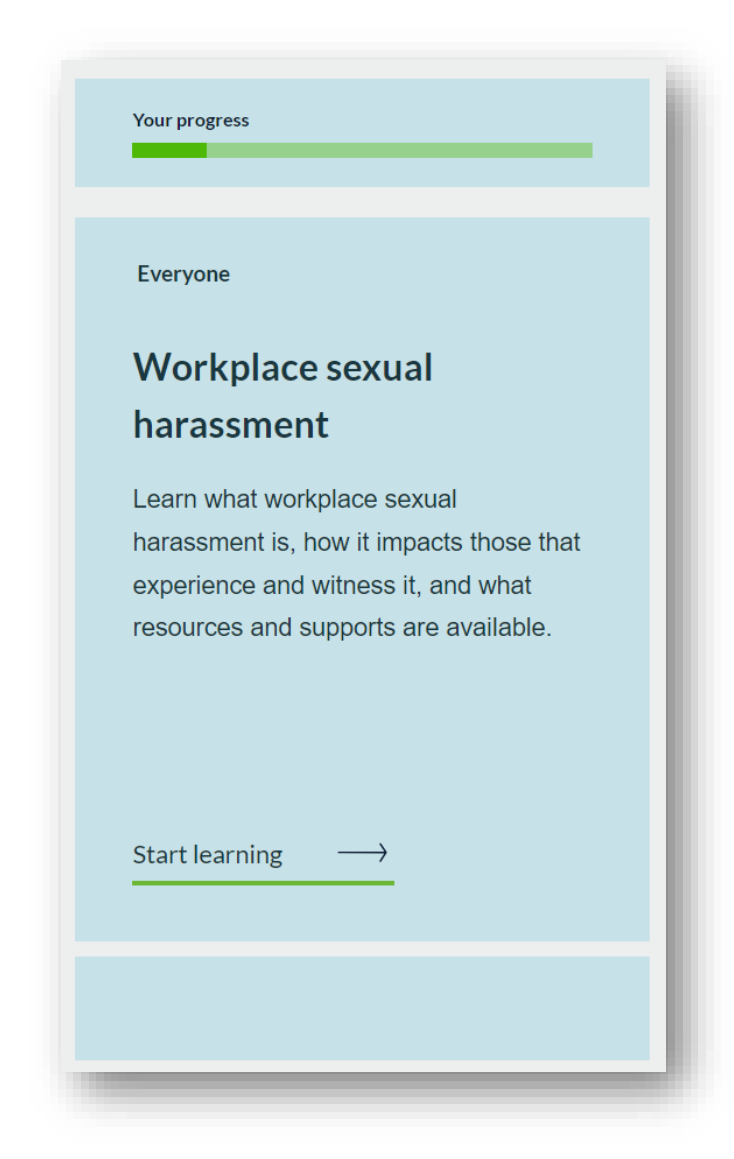

4. When you have completed a course, click on the 'View certificate' link under the tile. Your certificate will open in a new tab or window.

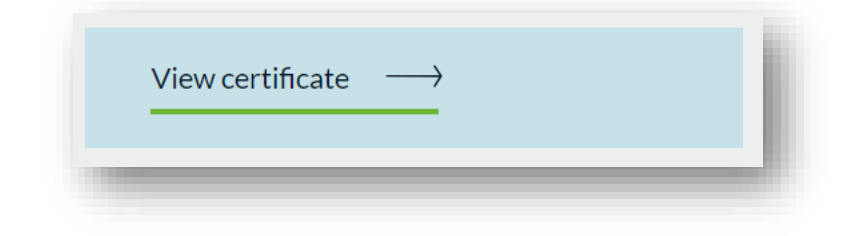